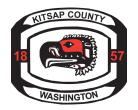

# Kitsap County Online Permit Center How to Log In and Apply for a Right-of-Way Permit

#### **→** Step 1:

Go to <a href="https://co-kitsap-wa.smartgovcommunity.com/ApplicationPublic/ApplicationHome">https://co-kitsap-wa.smartgovcommunity.com/ApplicationPublic/ApplicationHome</a>
For new users select "Sign Up", see procedure <a href="https://example.com/applicationPublic/ApplicationHome">here</a>.

For returning users log-in to account

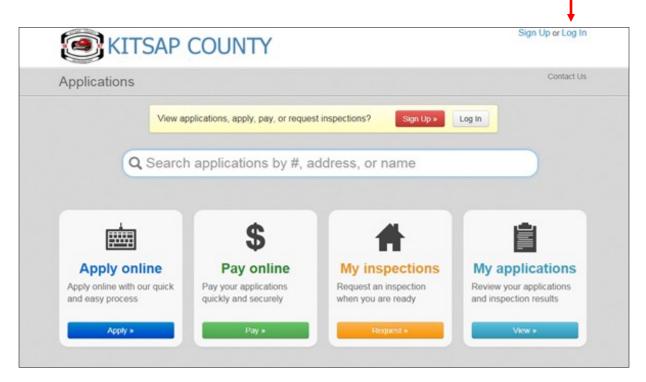

## → <u>Step 2:</u>

Enter email and password then select Log In

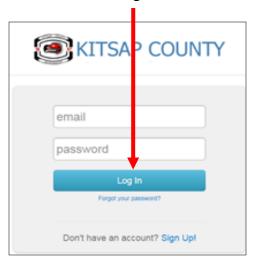

### → Step 3:

Select Applications to apply for a new permit

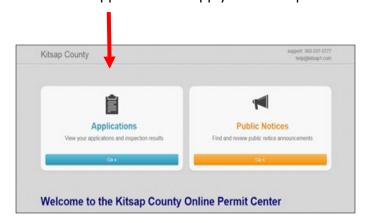

#### **→** Step 4:

You can search for general applications from this screen or -

You can Apply Online - View Current Amount Due - Request Inspections - Look at Current Permits

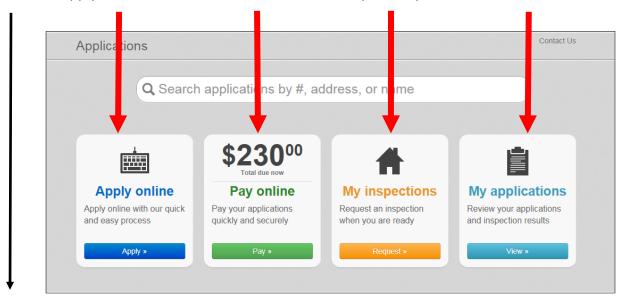

Select Apply Online to submit a new permit

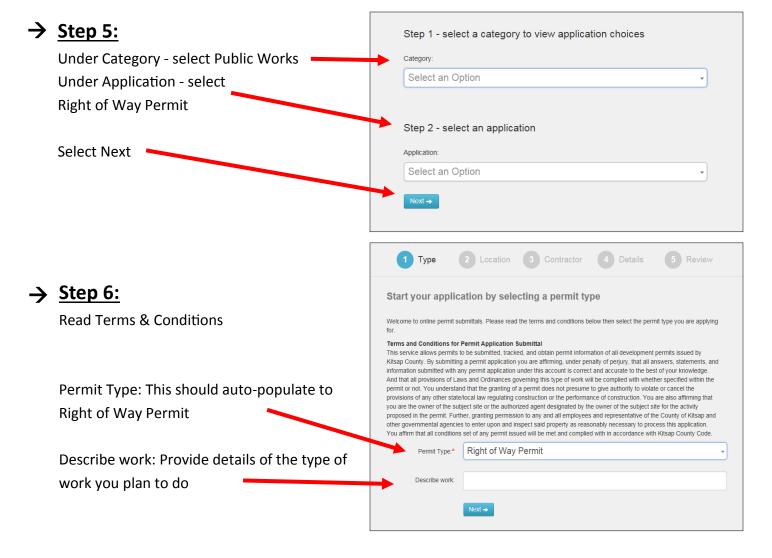

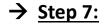

If you have specific address enter it here

If work is not taking place at specific location, enter street name in address field.

### → Step 8:

City and State are required, please enter in appropriate field.

Click Next.

## **→** Step 9:

Enter Contractor name.

A dropdown box will appear For contractors already entered in our system. If there is more than one contact, select the one with the proper license number listed.

Click Next.

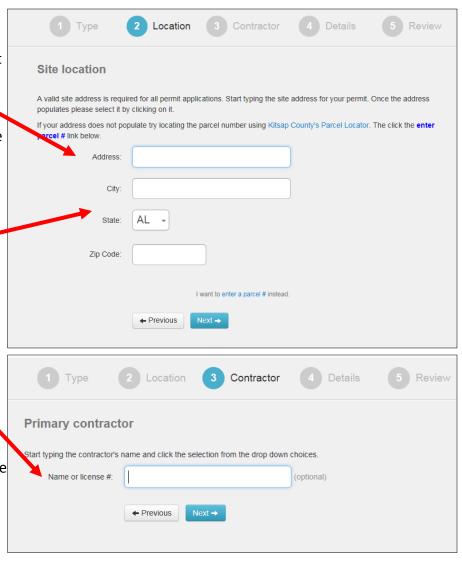

**NOTE:** If the Contractor is not listed in the dropdown, email contractor information to rowpermits@co.kitsap.wa.us. We will update our system by adding your Contractor and will ensure they are added to the permit. Go to Step 11 to continue your submittal.

### → <u>Step 10:</u>

You should see this screen - verify the information is correct.

If a change needs to be made select Edit Information.

If the data looks correct, Click Next.

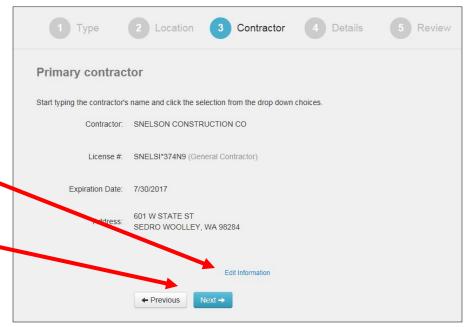

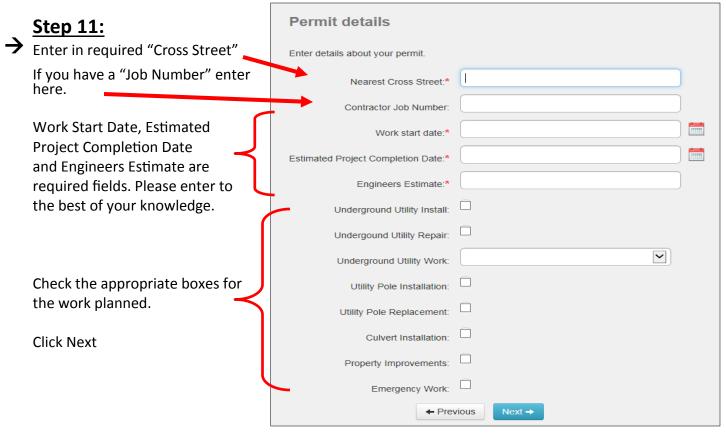

## → <u>Step 12:</u>

You should see this screen - verify the information is correct.

If a change needs to be made select "Edit" for the appropriate section.

If the data looks correct,

Click Submit my Application

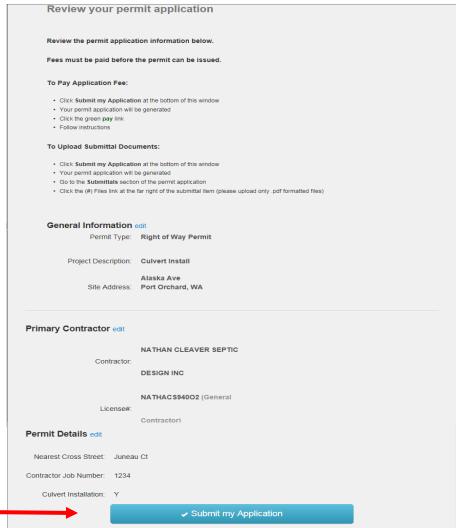

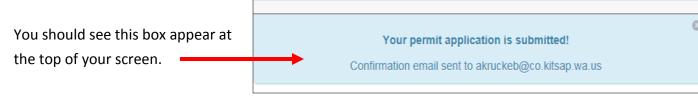

#### **→** Step 13:

This page will display after clicking submit. All permit data will be listed.

You can view each section by scrolling down or by selecting from these icons.

The icons will remain at the top of your screen while you scroll, for easy access to each section.

Your "Contacts" section will prefill based on your account information.

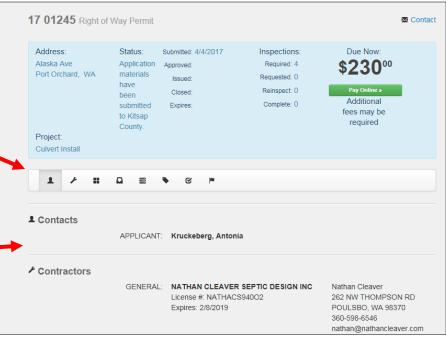

## → <u>Step 14:</u>

Submittals:

For an application to be processed by our ROW staff, it needs to be complete. You will need to immediately upload the Construction Plan and Traffic Control Plan

Select "O Files" on the line item you wish to upload.

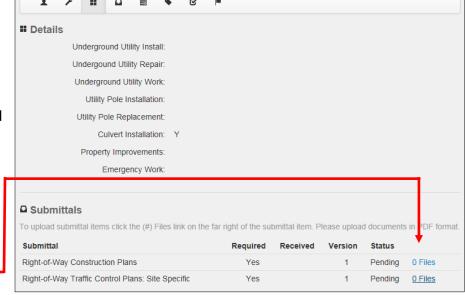

### → <u>Step 15:</u>

You will see this screen next. Click the Upload button

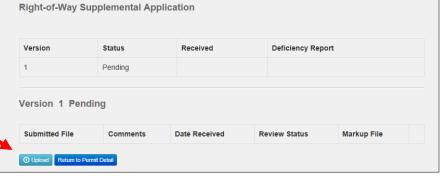

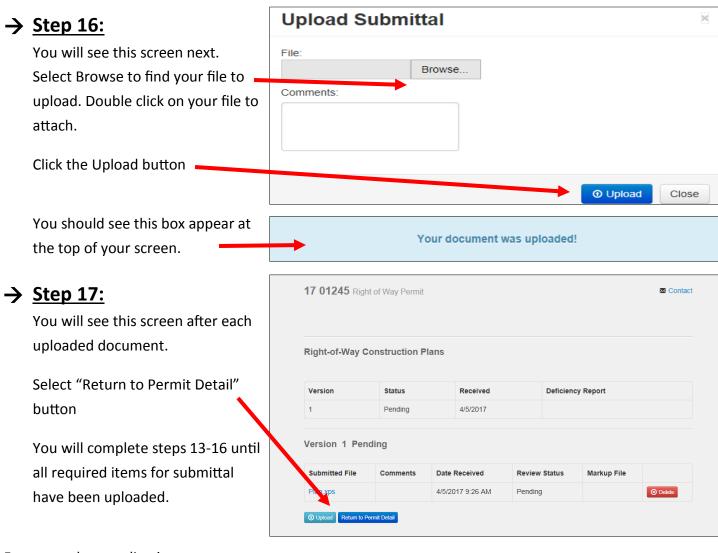

For a complete application your Submittals should now show "1 Files" for each line item.

If you need to delete or upload more documents select "1 Files" on the desired line item. This will bring you back to the upload screen to make any changes.

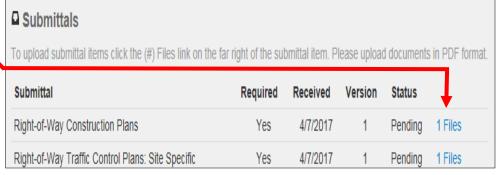

#### Your Permit has now been Submitted and is Under Review!

Someone from our office will contact you if further information is needed. At this time the conditions listed are standard, and subject to change. Fees will be determined by the reviewer depending on the scope of your project. The final conditions and fees will be available once your permit is ready to be issued.

You can track the progress of your permit under the "Approval Steps" on the main page.

| ■ Approval Steps  |                       |          |
|-------------------|-----------------------|----------|
| Step              | Status                | Date     |
| PW - ROW Review   | Processing for review | 4/4/2017 |
| PW - ROW Issuance | Processing for review | 4/4/2017 |